# Adding a Kaltura Video Quiz to Content (using the HTML Editor) in D2L – Kaltura Tutorial

This tutorial is designed for faculty who have previous experience using D2L, and who have created a Video Quiz through **My Media** in D2L. For further information or assistance, go to our <u>Team Dynamix</u> <u>Support portal</u> and click the appropriate Category to submit a ticket.

## Scenario

This tutorial will cover the steps involved when you wish to embed an Interactive Video Quiz into the HTML Editor in D2L (for example, into a page in the Content tool). Adding a Video Quiz to the HTML editor allows you to create context around it, however when a Video Quiz is embedded in the HTML editor, the results can NOT be sent to the Grades. See the tutorial *Connecting a Video Quiz to a Grade Item* for more information.

For the purposes of this tutorial, we will be embedding a Video Quiz into a Topic page in the Content tool.

## Steps

- 1. Go to your course in D2L.
- 2. Go to Content.
- 3. Click the title of the Module to which you want to add a video quiz. Click **New** and select **Create a File**.

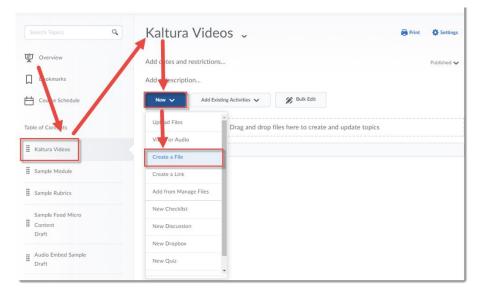

This content is licensed under a Creative Commons Attribution 4.0 International Licence. Icons by the Noun Project.

 $\odot$ 

4. Give your page a **Title** and then add some text to the HTML editor box. Hit Enter to make sure your cursor is below your text – this is where we will place the Video Quiz.

| Create a File in "Kaltu<br>Kaltura Module Video Quiz | Fe Browse for a Template                                                                                                    |
|------------------------------------------------------|----------------------------------------------------------------------------------------------------|
| Paragraph V                                          | $I \ \sqcup$ $\blacksquare$ $\blacksquare$ $\blacksquare$ $\blacksquare$ $\blacksquare$ $\blacksquare$ $\lor$ Verdana $\checkmark$ Size $\checkmark$ |
| ven the video below and answer the questions that an | pear. This quiz is for self-assessment only.                                                                                                    |
|                                                      | Ą∕ ♥⁄ ↔ Eq. ½ <i>//</i> .                                                                                                    |
| /content/training/TRAIN_03/ Change Pat               |                                                                                                    |
| Publish Save as Draft Cancel                         |                                                                                                    |

5. Click Insert Stuff.

| Create a File in "Ka                                      | tura Videos"                                                                                                    |
|-----------------------------------------------------------|----------------------------------------------------------------------------------------------------|
| Kaltura Module Video Quiz                                 | EB Browse for a Template                                                                                            |
| Paragraph   Watch te video below and answer the questions | B   I   U   ▼   Image: Size   ✓     Hat appear. This quiz is for self-assessment only.   ✓   Verdana   ✓   Size   ✓ |
|                                                           | Ą ♥ ↔ Eq. 53 //                                                                                                    |
| /content/training/TRAIN_03/ Cha                           | e Path                                                                                                    |
| Publish Save as Draft Car                                 | a                                                                                                    |

This content is licensed under a Creative Commons Attribution 4.0 International Licence. Icons by the Noun Project.

#### 6. Click Add from My Media.

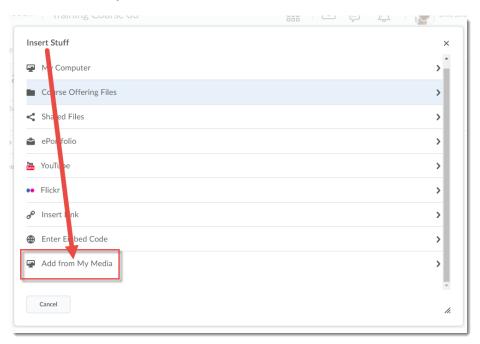

7. Find the Video Quiz you want to embed, and click Embed.

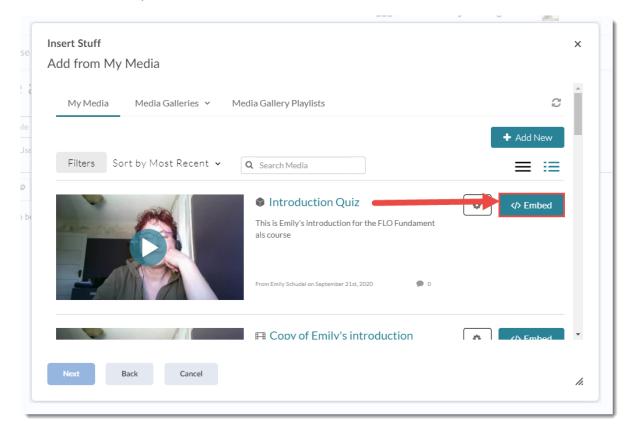

This content is licensed under a Creative Commons Attribution 4.0 International Licence. Icons by the Noun Project.

### 8. Click Insert.

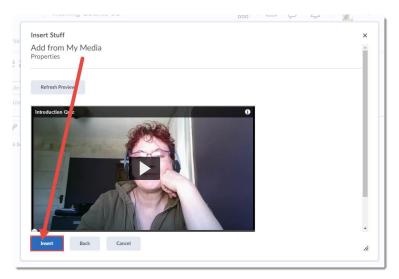

#### 9. Click Save and Close.

Create a File in "Kaltura Videos"

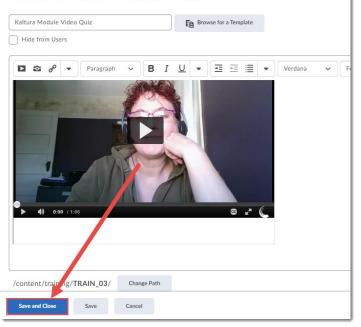

10. Your Video Quiz can now be viewed and completed by your students. Remember that when embedding a Video Quiz this way does not allow you to send grades to the Grades tool. This would be more for a self-study situation.

## Things to Remember

To connect a video quiz to a Grade Item, you will need to add it as a direct link in a Content Module. See the tutorial *Connecting a Video Quiz to a Grade Item in D2L* for more information.

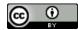

This content is licensed under a Creative Commons Attribution 4.0 International Licence. Icons by the Noun Project.